## STAAR TEST SCORES RESULTADOS DE LAS PRUEBAS STAAR  $\sim$ -vulu $\prime$  wsisa.dll $\sim$  dll $\sim$  wsisa.dll/wsisa.dll/wsisa.dll/wsisa.dll/wsisa.dll

Step 1: Login to your parent portal in Skyward. [CLICK HERE.](https://skyward.iscorp.com/scripts/wsisa.dll/WService=wsedulufkinisdtx/fwemnu01.w) *Paso 1: Inicie sesión en su portal de padres en Skyward*. [CLIC AQUÍ.](https://skyward.iscorp.com/scripts/wsisa.dll/WService=wsedulufkinisdtx/fwemnu01.w)

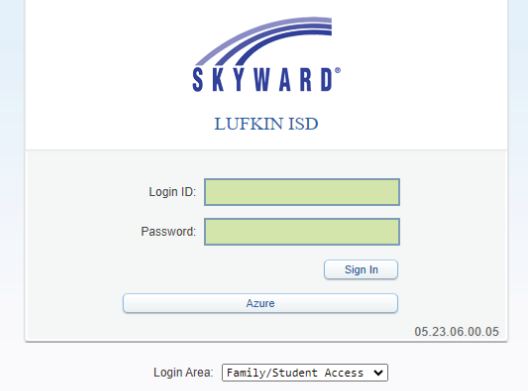

*Paso 2: En la esquina superior derecha, haga clic en District Links y luego haga clic en STAAR Assessment link.* Step 2: In the top right corner, click District Links and then click STAAR Assessment link. Step 2: In the top right corner, click District Links and then click Cambium Assessment link.

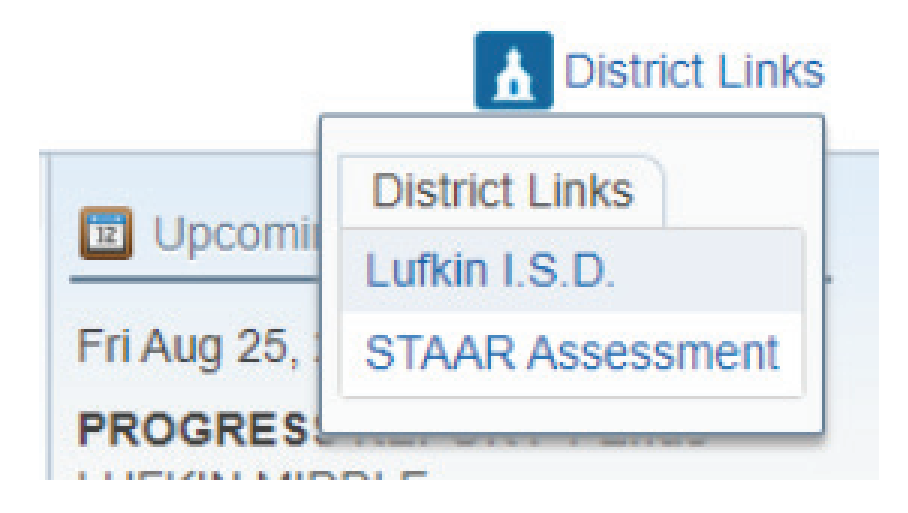

*Paso 3: Vea las calificaciones de STAAR de su estudiante.* Step 3: View your students STAAR scores.

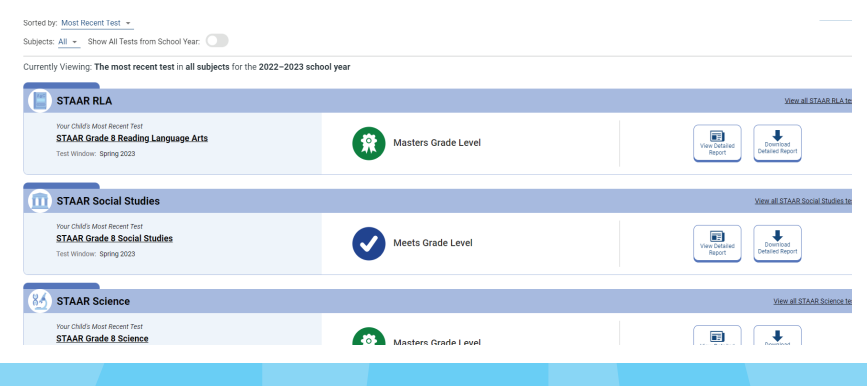